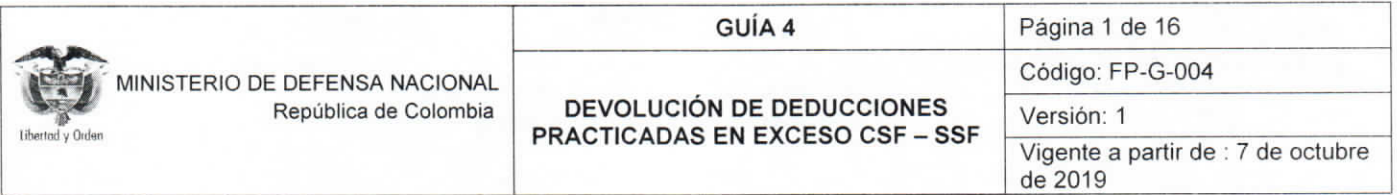

Objetivo: establecer lineamientos para la devolución de deducciones causadas en exceso CSF-SSF en el Sistema Integrado de Información Financiera SIIF Nación, para que los usuarios fortalezcan los conocimientos y tengan las herramientas necesarias para efectuar las transacciones en el sistema.

Alcance: desde la radicación soportes para un pago no presupuestal hasta la consulta consolidada de deducciones. Aplica para las Unidades Ejecutoras del Ministerio de Defensa Nacional. Establecimientos Públicos del Sector Defensa, .<br>Superintendencia de Vigilancia y Seguridad Privada y Policía Nacional cuando así lo requieran.

Dependencias participantes: Dirección de Finanzas

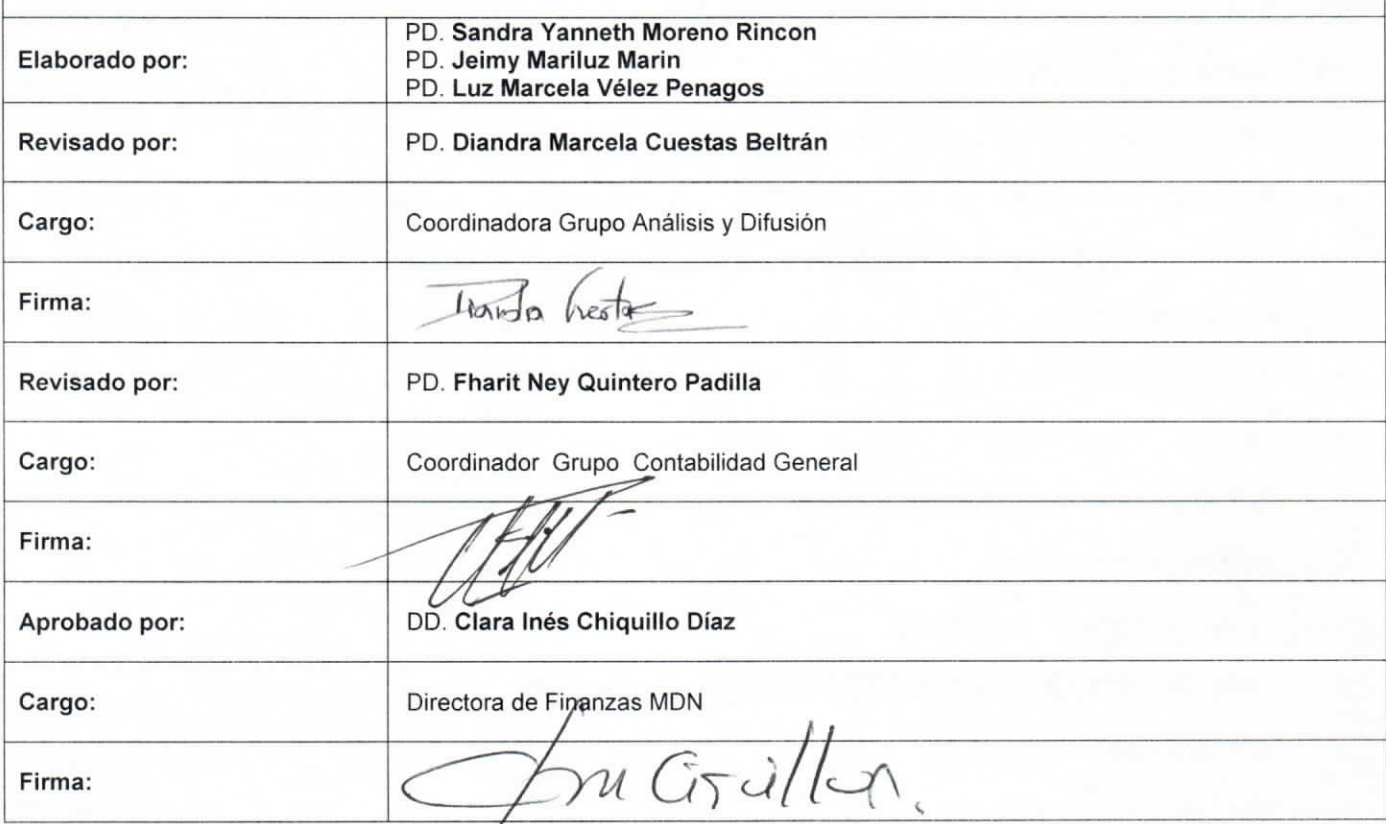

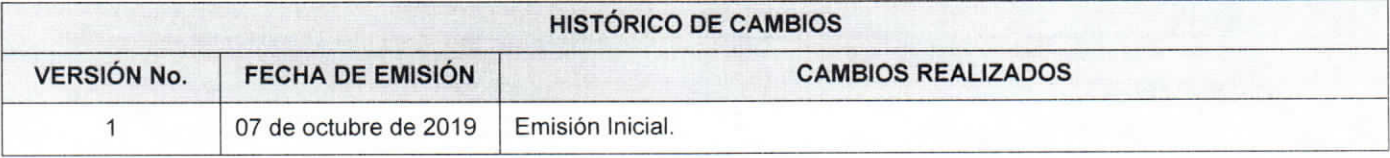

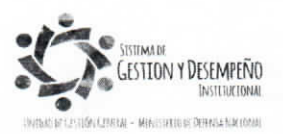

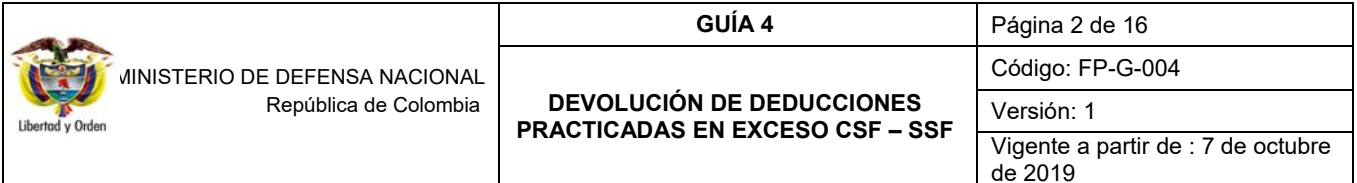

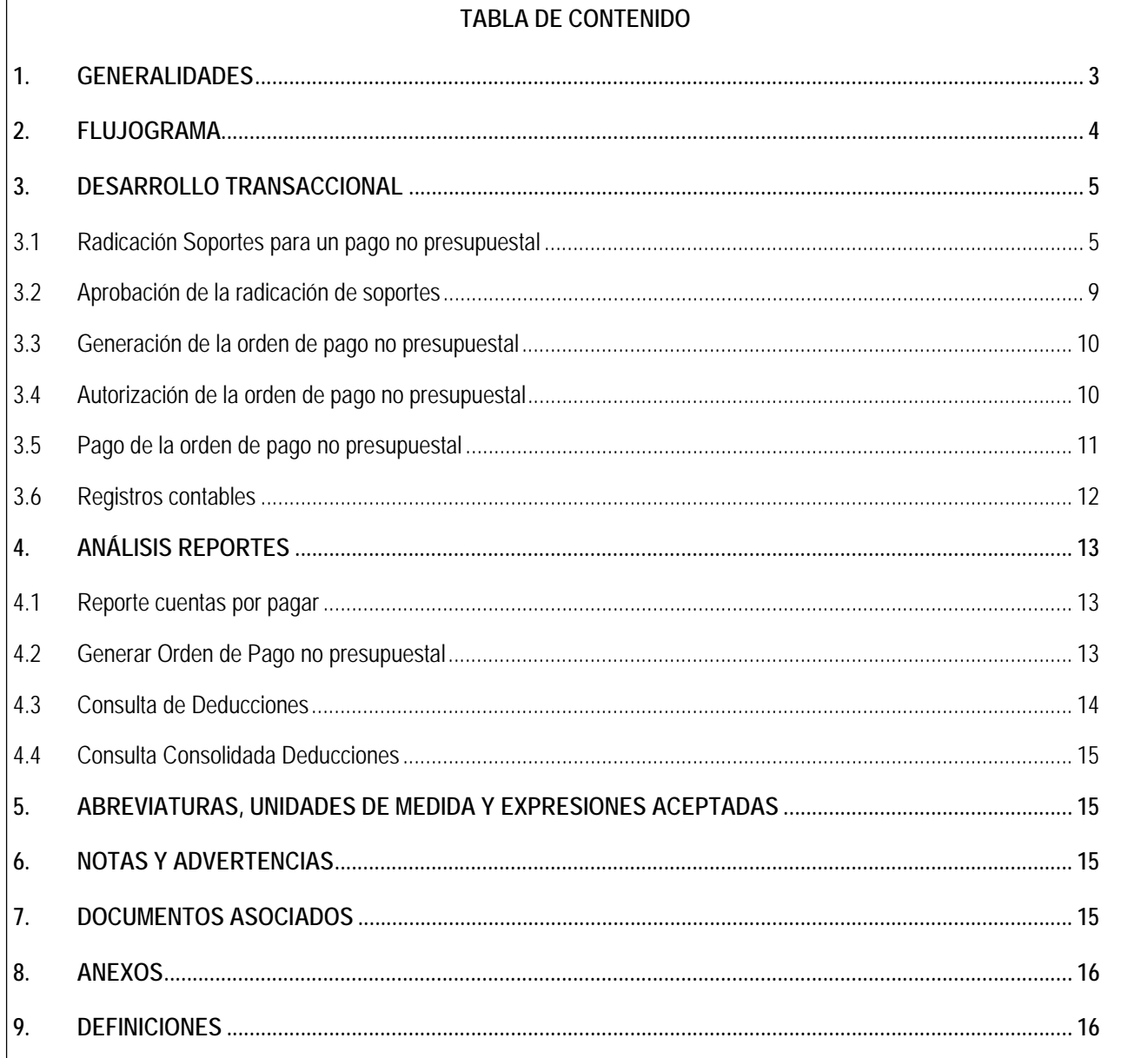

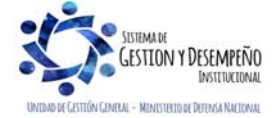

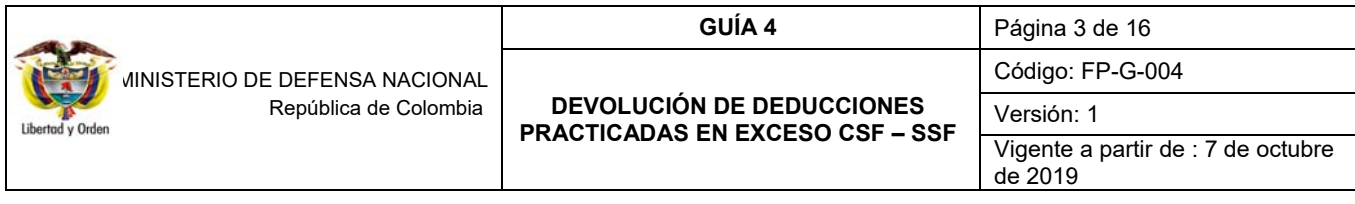

# **1. GENERALIDADES**

En el flujo financiero adelantado por las Unidades y Subunidades Ejecutoras que adquieren bienes y/o servicios, se incluye la causación de deducciones en el pago de la obligación principal. No obstante, se puede presentar situaciones en las cuales se efectuaron mayores descuentos al proveedor y por consiguiente se requiere hacer una devolución modificando el valor retenido.

Es importante tener en cuenta, que la condición para efectuar este ajuste es que la orden de pago presupuestal de gasto se encuentre en estado "**Pagada".** 

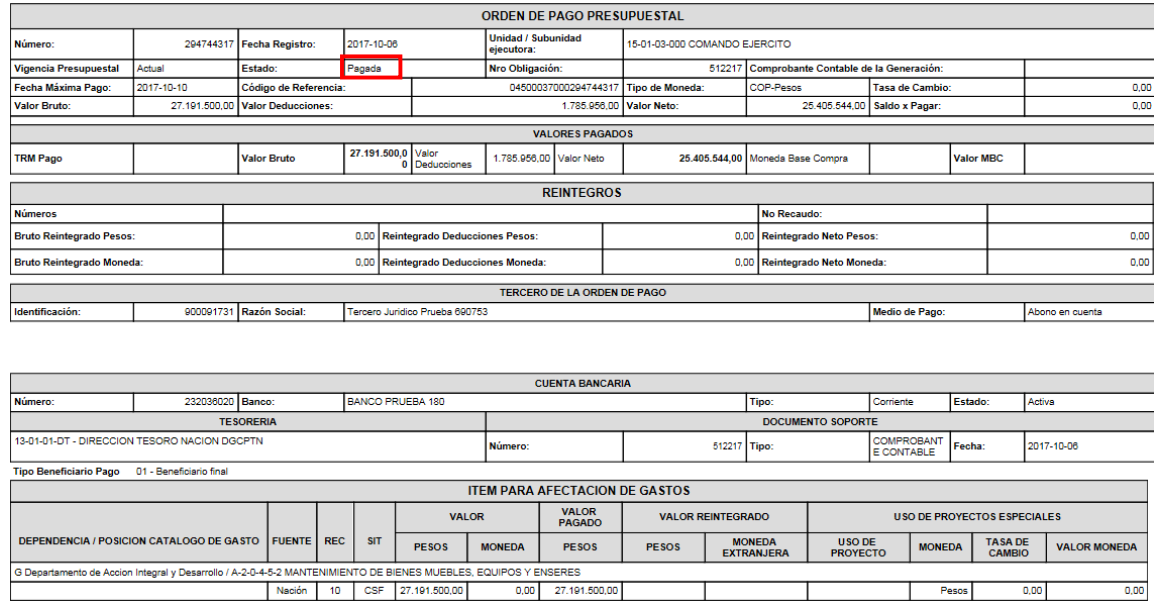

Una vez el proveedor informe de inconsistencia(s), adjunte los documentos establecidos de acuerdo a la normatividad vigente1 y la Unidad o Subunidad establezca que efectivamente es procedente efectuar una devolución al proveedor, el **Perfil** Pagador Central o Regional debe verificar dicha novedad a través de la **Ruta:** Reportes / EPG / Orden de Pago / Orden de pago presupuestal – comprobante, adicionalmente se debe realizar la gestión administrativa correspondiente con el fin de que el ordenador del gasto autorice la devolución a que haya lugar.

 1 (*IVA) "Decreto 380 de 1996, Art.11"; (RETEFUENTE*) *"Decreto 1189 de 1988, Art. 6; (ICA) "Decreto Distrital 271 de 2002 Art. 6.* 

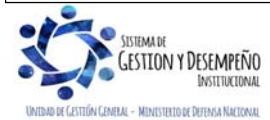

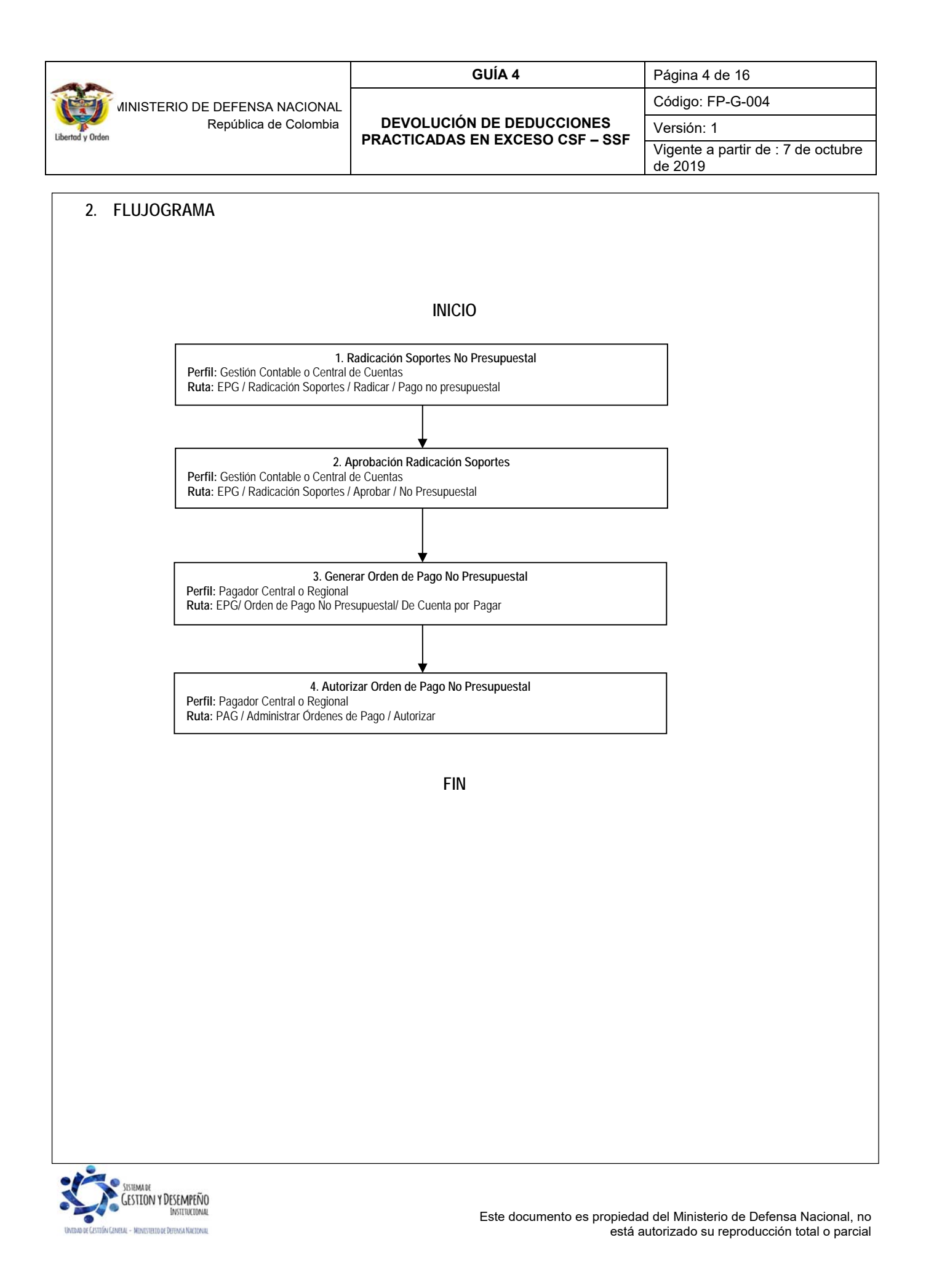

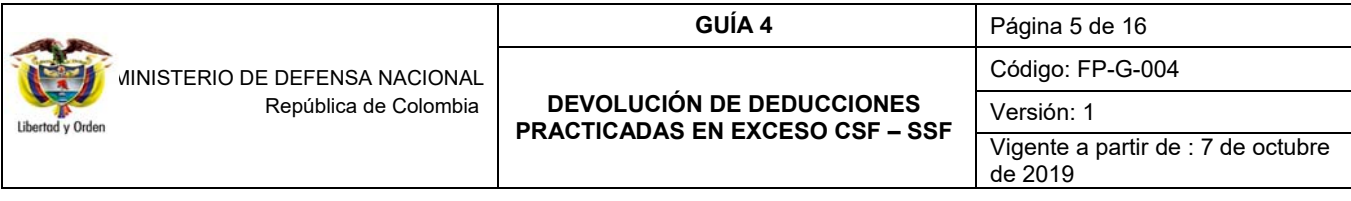

# **3. DESARROLLO TRANSACCIONAL**

Teniendo en cuenta que para realizar el proceso de devolución de deducciones se requiere que la orden de pago presupuestal de gasto (en la cual se encuentran vinculas la(s) deducción(es) objeto de devolución) se encuentre en estado **pagada,** es importante tener en cuenta que el sistema mostrará las órdenes de pago sólo cinco días después de haber quedado en estado pagado, esto acorde a lo dispuesto en la Circular Externa No.026 del 07 de abril de 2014 emitida por el Ministerio de Hacienda y Crédito Público - MHCP; donde se indica que el usuario solo podrá seleccionar movimientos de deducciones que hayan quedado causadas en la bolsa de deducciones después de haber pasado cinco días del pago de la orden de pago principal, esto para solicitar los dineros por concepto de los impuestos Nacionales y Municipales, caso contrario, para las deducciones efectuadas en la nómina las cuales se pueden pedir una vez se paga la orden de pago.

*NOTA 1: en caso de que no sea posible realizar la devolución al proveedor debido a que en la posición de catálogo no presupuestal de deducciones no hay saldo disponible en la bolsa, se tienen dos opciones; una esperar a que se causen nuevas deducciones por este mismo concepto hasta que haya saldo suficiente para realizar la devolución, o dos hacer traslado de deducciones entre posiciones que dependan jerárquicamente (Ver numeral 3.6 de la Guía Financiera No.58 "Modificación de Deducciones Practicadas CSF - SSF").* 

# **3.1 Radicación Soportes para un pago no presupuestal**

**PERFIL**: Gestión Contable o Central de cuentas, **RUTA**: EPG / Radicación Soportes / Radicar / Pago No Presupuestal. El sistema presenta la siguiente pantalla sobre la cual se deben diligenciar los campos:

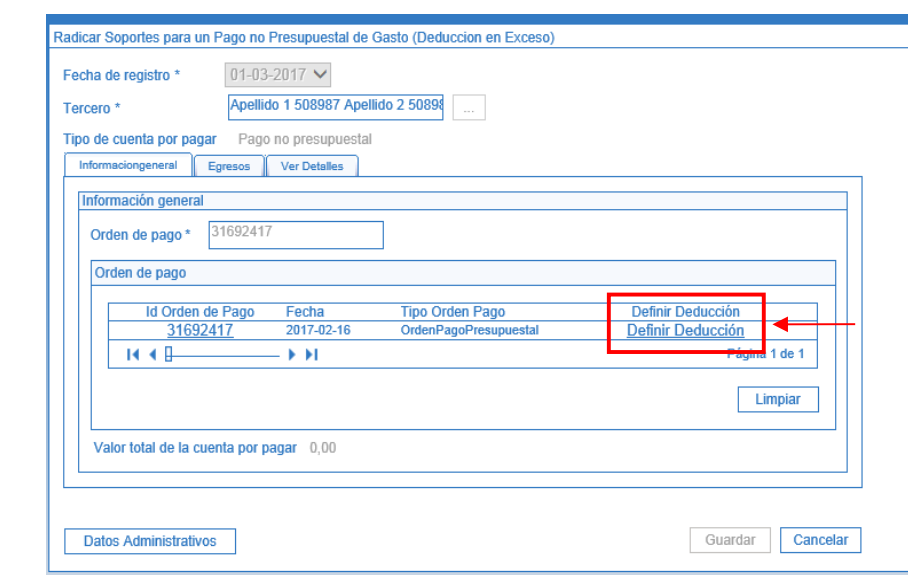

**Fecha de Registro:** el sistema presenta la fecha del día en que se está efectuando la transacción.

**Tercero:** mediante el botón de búsqueda seleccionar el tercero vinculado en la orden de pago presupuestal del gasto. Cabe anotar que este tercero es el beneficiario de la orden de pago principal y no el beneficiario de la deducción.

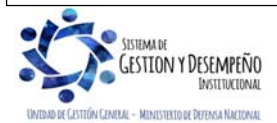

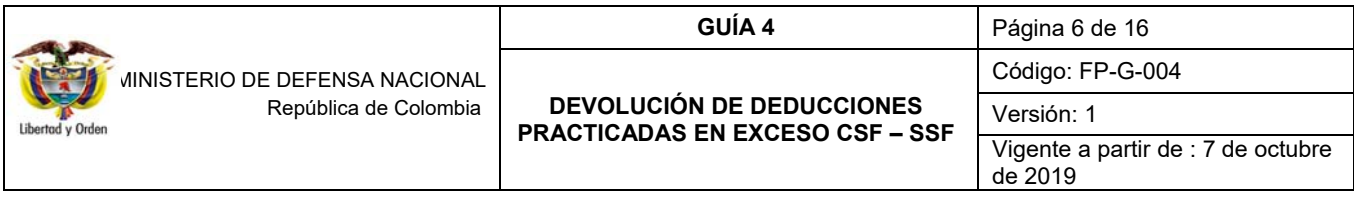

**Tipo de cuenta por pagar:** el sistema automáticamente muestra "Pago no presupuestal".

# **Carpeta Información General**

**Orden de pago:** registrar el número de la orden de pago objeto de la devolución. El aplicativo presenta la información de la orden de pago pagada cuyo beneficiario de pago es el tercero seleccionado. Luego, dar clic en el vínculo "Definir Deducción", con lo cual el sistema presenta la información de los descuentos practicados a la Orden de Pago seleccionada y los valores máximos que se pueden devolver.

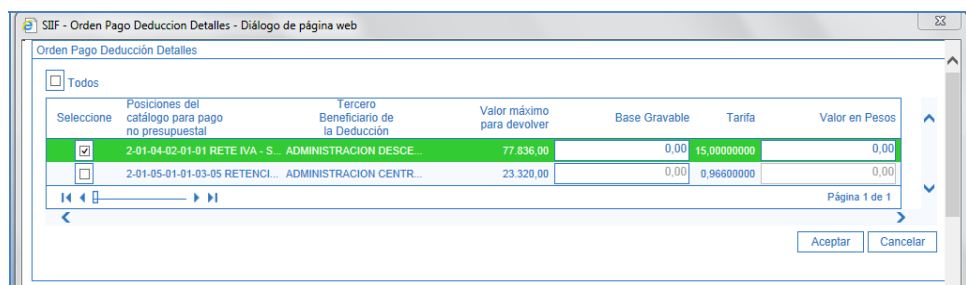

Seleccionar la deducción o deducciones sobre las cuales se va a efectuar el ajuste. Si las deducciones tienen definida la base gravable, el sistema habilita el campo "base gravable" para digitarlo, así mismo muestra la tarifa para calcular el valor a devolver.

Con base en el requerimiento efectuado, se debe realizar la devolución entre el valor máximo para devolver y la tarifa que muestra el sistema, así por ejemplo si se requiere efectuar la devolución de \$45.000,00 que se retuvo de más y el sistema muestra que el valor máximo para devolver es de \$77.836,00 y la tarifa aplicada es del 15%, se deben adelantar los cálculos para hallar el valor de la base gravable a aplicar que para el ejemplo sería de \$300.000,00.

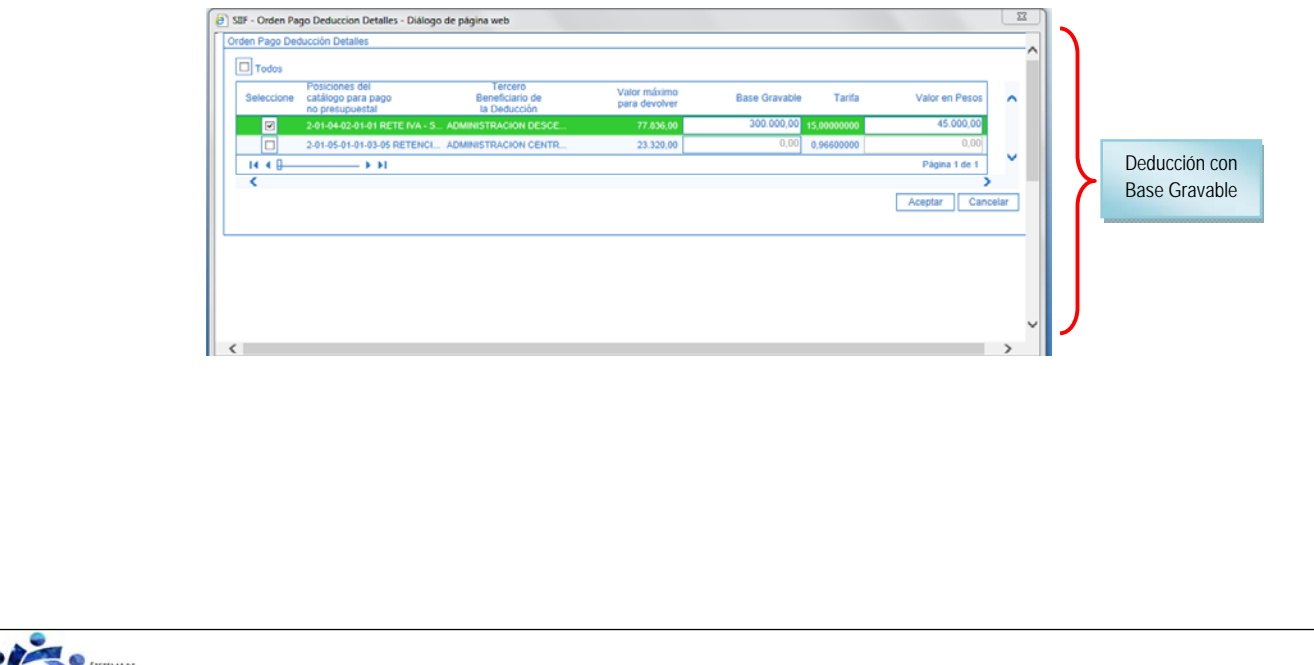

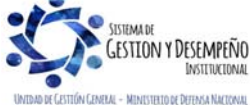

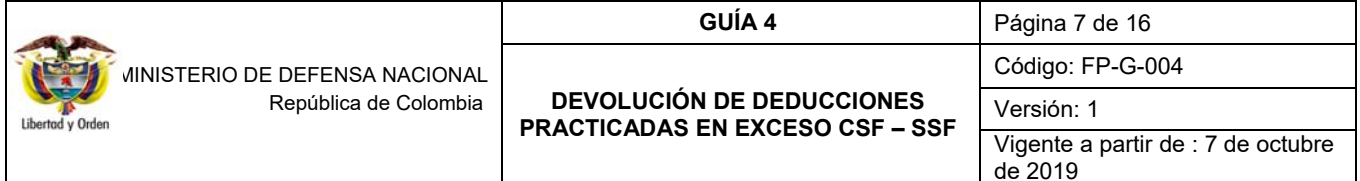

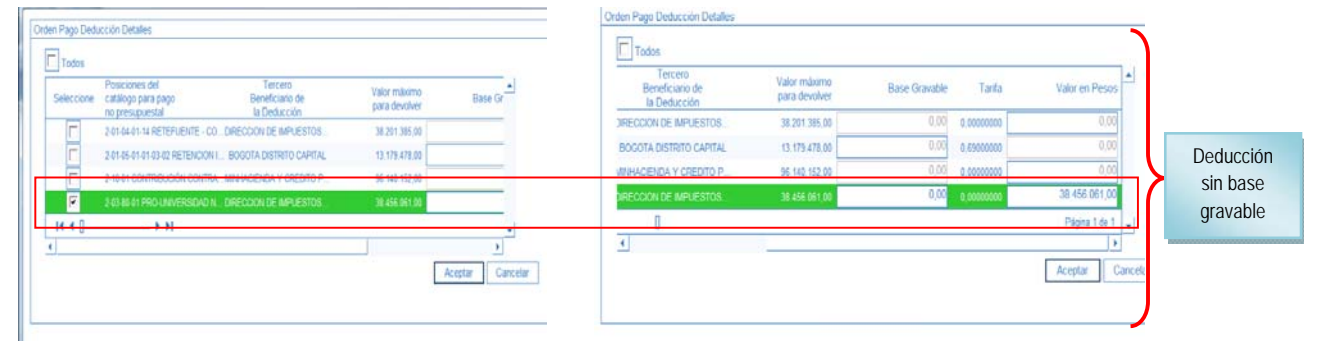

No obstante, si no se definió base gravable, el sistema habilita el campo "valor en pesos", para que se registre el valor a devolver.

En ambos casos, el valor a devolver debe ser igual o inferior al "valor máximo a devolver" que presenta el sistema.

**Valor total de la cuenta por pagar:** el sistema trae automáticamente el valor del ajuste.

**Datos Administrativos:** se deben diligenciar con la información del soporte de la autorización para efectuar la devolución.

Dar clic en el botón "Aceptar" con lo cual el sistema carga la información correspondiente en la pantalla principal. Dar clic en la carpeta Egresos, el sistema presenta la siguiente información:

### **Carpeta Egresos:**

**Soporte documento:** seleccionar el o los Documentos Soportes que respaldan la devolución de deducciones. (El usuario puede seleccionar uno o más documentos y deben corresponder a los adjuntados por el proveedor en su solicitud).

**Tipo de Beneficiario**: seleccionar Beneficiario final.

**Medio de Pago:** seleccionar la opción "Abono en cuenta", el sistema activa el campo Abono en cuenta con el fin de buscar y seleccionar la cuenta bancaria del beneficiario del pago; es de señalar que la cuenta debe estar en estado "activa", ya que de lo contrario el sistema no mostrará la cuenta bancaria; una vez seleccionada, el sistema presenta en la pantalla los datos del nombre de la cuenta, el número y la entidad financiera.

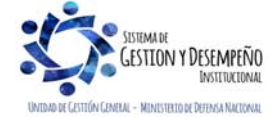

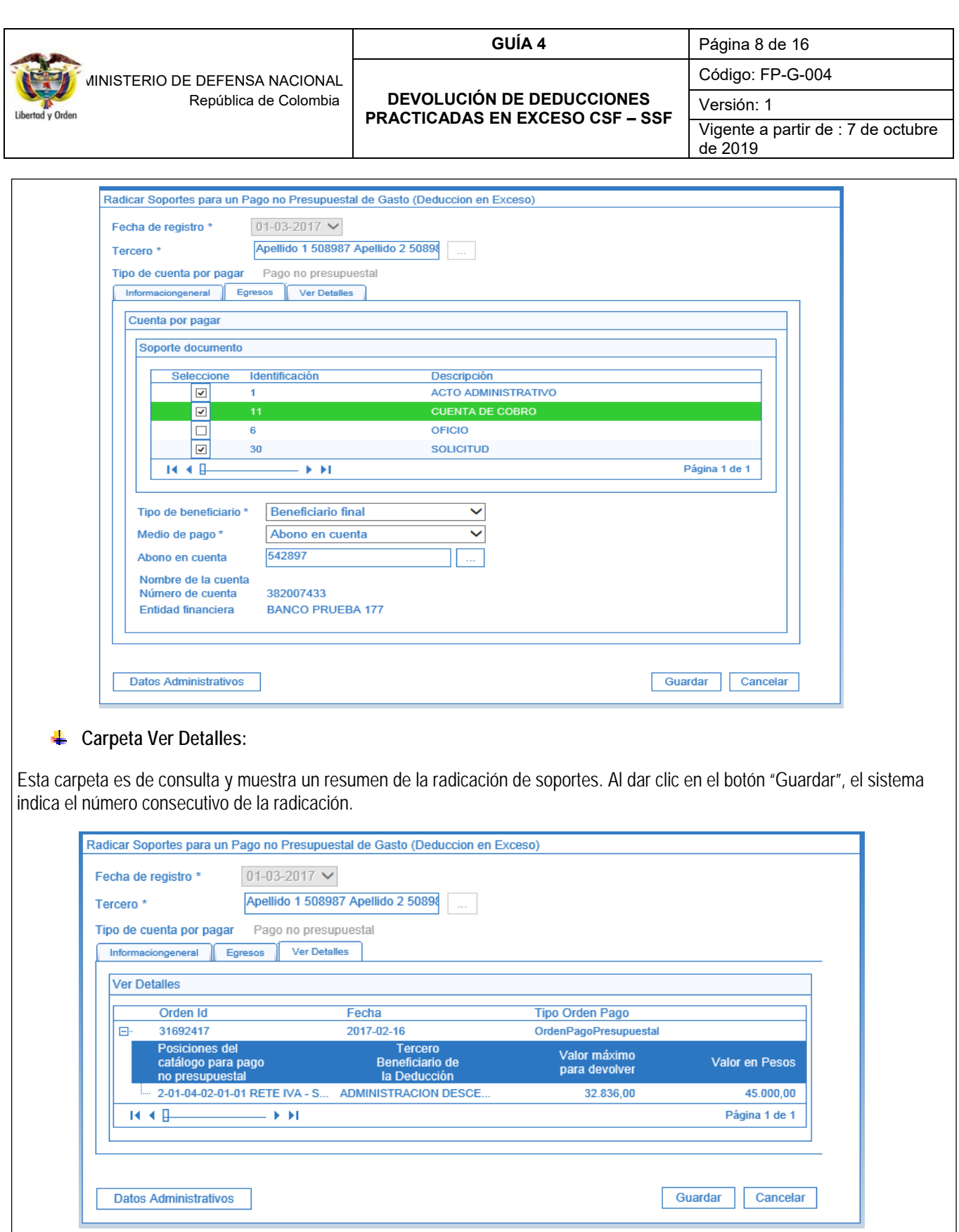

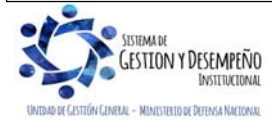

Este documento es propiedad del Ministerio de Defensa Nacional, no está autorizado su reproducción total o parcial

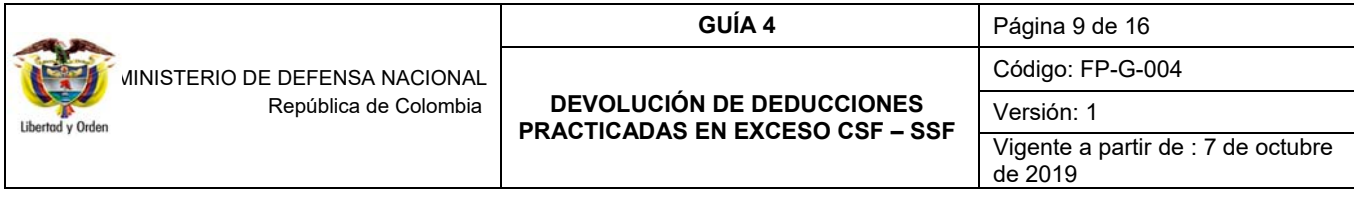

#### **3.2 Aprobación de la radicación de soportes**

**PERFIL:** Gestión Contable o Central de Cuentas**, RUTA:** EPG / Radicación de Soportes / Aprobar / No Presupuestal.

**Fecha de Registro:** seleccionar la fecha del día en que se está efectuando la transacción.

**Cuenta por Pagar No Presupuestal:** buscar y seleccionar el número de la radicación soportes para un pago no presupuestal creado en el paso anterior.

Pago no presupuestal: dar clic en el botón de búsqueda para consultar y seleccionar el Concepto de Pago No Presupuestal **2-60-08** "órdenes de pago no presupuestales - Devolución de Deducciones".

**Valor en pesos**: el sistema trae automáticamente el valor de la cuenta por pagar para la devolución de deducciones y dar clic en el botón "Aceptar".

**Definir deducciones**: no aplica

**Valor total**: de acuerdo con el valor registrado en el ítem de afectación no presupuestal, el sistema calcula el valor total de la devolución.

**Valor total de deducciones**: no aplica.

**Valor neto:** automáticamente el sistema calcula la diferencia entre el valor total y las deducciones de la cuenta por pagar para el pago no presupuestal.

**Texto justificado**: registrar la información del documento mediante el cual se autorizó efectuar la devolución.

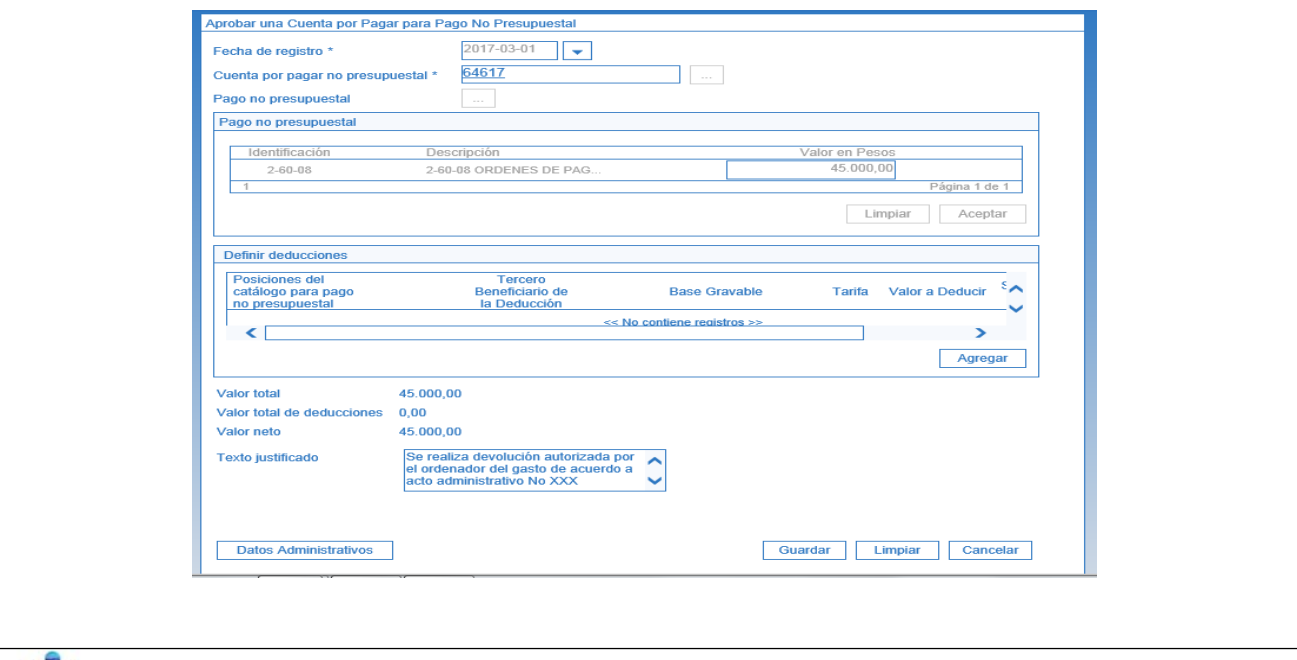

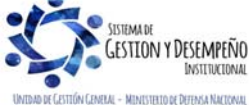

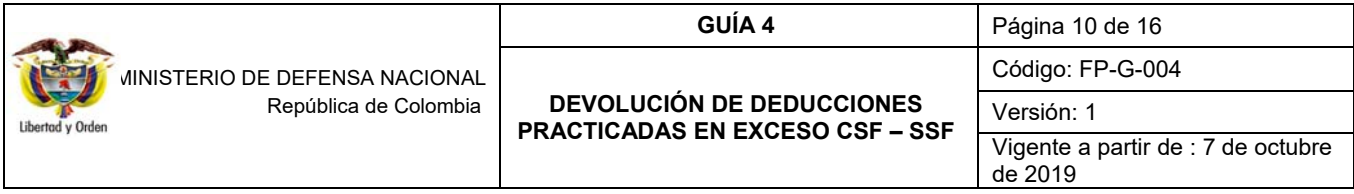

Presionar el botón "Guardar" y el sistema genera un mensaje de aprobación con éxito, dejando la radicación disponible para generar la orden de pago no presupuestal.

### **3.3 Generación de la orden de pago no presupuestal**

El **PERFIL:** Pagador Central o Regional por la **RUTA:** EPG / Orden de Pago No Presupuestal / De Cuenta por Pagar, efectúa la generación de la orden de pago no presupuestal de la devolución de deducciones. El sistema presenta la siguiente pantalla:

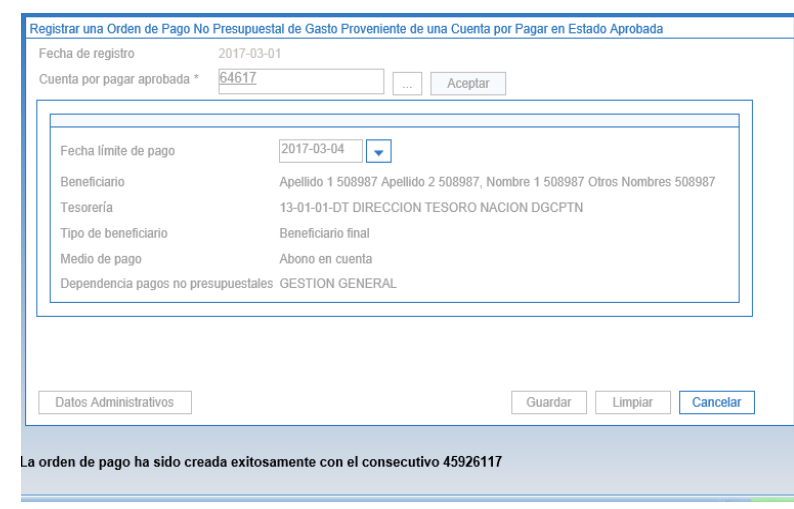

**Fecha de registro:** el sistema presenta la fecha del día en que se está realizando la transacción.

**Cuenta por pagar aprobada:** mediante el botón de búsqueda (…) seleccionar el número de la radicación de soportes en estado aprobada.

Dar clic en el botón "Aceptar" para cargar la información de la cuenta por pagar.

**Fecha límite de pago:** digitar la fecha en que se efectuará el pago, la cual debe ser superior a la fecha de registro, más dos días hábiles teniendo en cuenta que la tesorería pagadora es la Dirección General de Crédito Público y del Tesoro Nacional DTN 13-01-01-DT.

**Datos administrativos:** registrar la información del acto administrativo que soporta la devolución de deducciones.

Dar clic en el botón "Guardar" con lo cual el sistema indica la creación de la orden de pago y su consecutivo.

### **3.4 Autorización de la orden de pago no presupuestal**

El **PERFIL** Pagador Central o Regional por la **RUTA** PAG / Administrar Órdenes de Pago / Autorizar, adelanta la autorización de la orden de pago. El sistema presenta la siguiente pantalla:

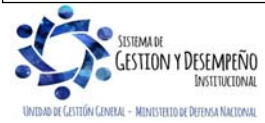

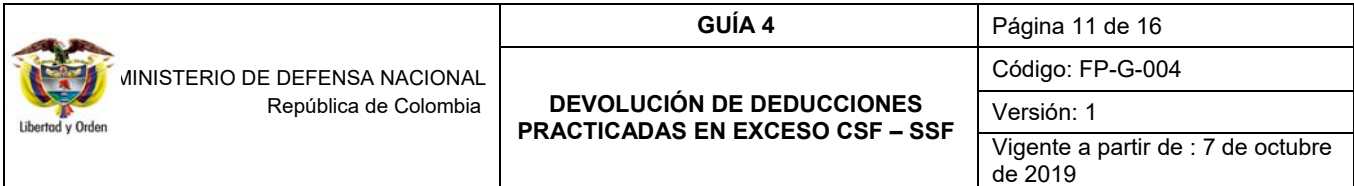

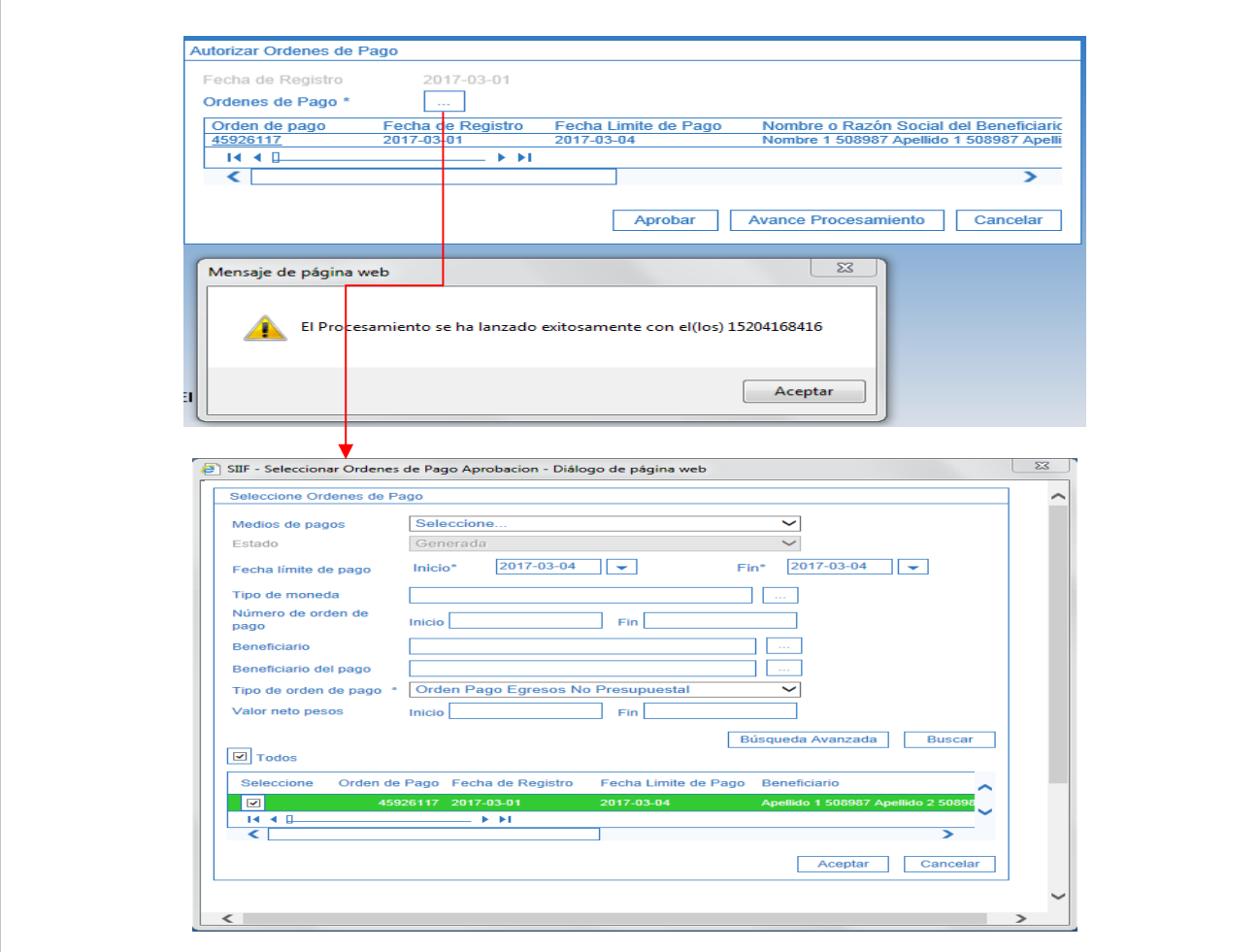

**Fecha de Registro:** el sistema presenta la fecha del día en que se está adelantando la autorización.

**Órdenes de Pago:** mediante el botón de búsqueda (…) y utilizando el filtro "Tipo de orden de pago" con "Orden de Pago de Egresos No Presupuestal", seleccionar la orden de pago objeto de la devolución y dar clic en el botón "Aceptar".

Después de cinco minutos, verificar mediante el botón de "Avance Procesamiento" el resultado del proceso de autorización de la orden de pago no presupuestal, en este paso el estado de la orden de pago debe pasar de "Generada" a "Autorizada".

### **3.5 Pago de la orden de pago no presupuestal**

Una vez se encuentre la orden de pago no presupuestal en estado autorizada queda disponible para que la DGCPTN efectúe la generación y pago de la orden bancaria o realice el pago descontando los recursos de la libreta de la Unidad Ejecutora cuando se trate de recursos Nación SSF o Propios.

*NOTA 2: se recuerda que es responsabilidad del tesorero de la Unidad o Subunidad confirmar con el tercero que el pago se haya efectuado en forma exitosa.* 

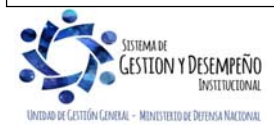

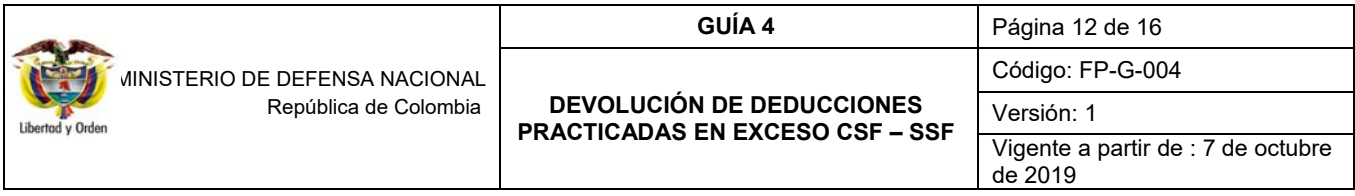

*NOTA 3: el sistema ajusta automáticamente el "certificado de ingresos y retenciones" que se emite anualmente a los proveedores.* 

# **3.6 Registros contables**

Al pagar las órdenes de pago no presupuestales el sistema automáticamente efectúa los siguientes registros contables:

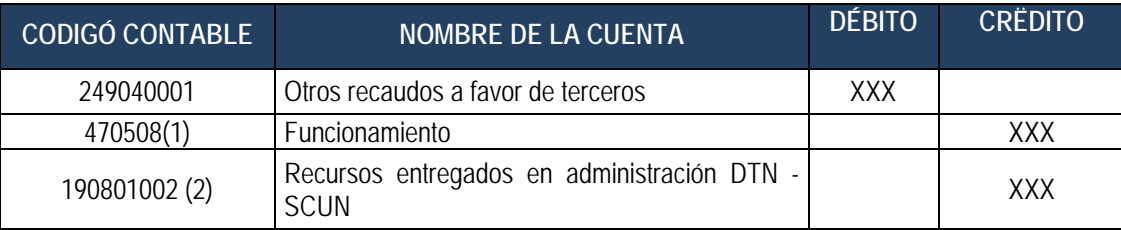

(1) Cuando corresponde a recursos Con Situación de Fondos

(2) Cuando corresponde a recursos Sin Situación de Fondos

Con el fin de reconocer en la contabilidad la constitución del acreedor por el valor de la devolución, se deben efectuar los siguientes registros manuales en forma simultánea, por el valor correspondiente a la devolución de impuestos efectuada, con el NIT del beneficiario de la devolución, así:

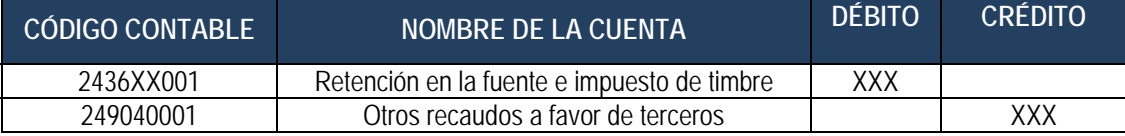

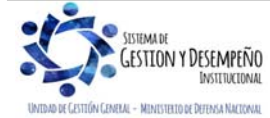

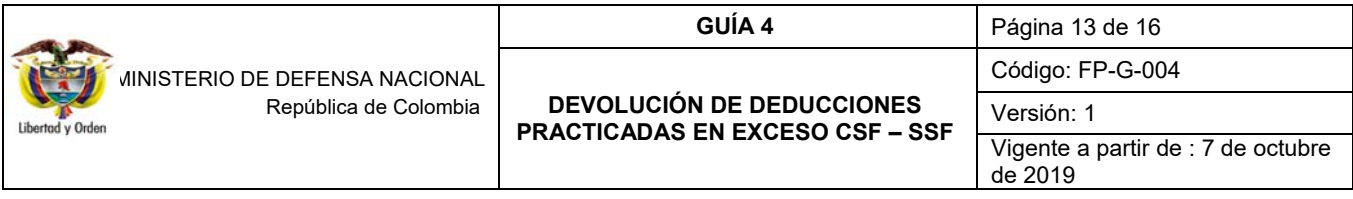

# **4. ANÁLISIS REPORTES**

### **4.1 Reporte cuentas por pagar**

El **PERFIL** Gestión Contable o Central de cuentas, en la Web de Reportes por la **RUTA**: EPG / Cuentas por Pagar – Comprobante, puede verificar la transacción gestionada en el numeral 3.1 de la presente guía financiera. El sistema genera el siguiente reporte:

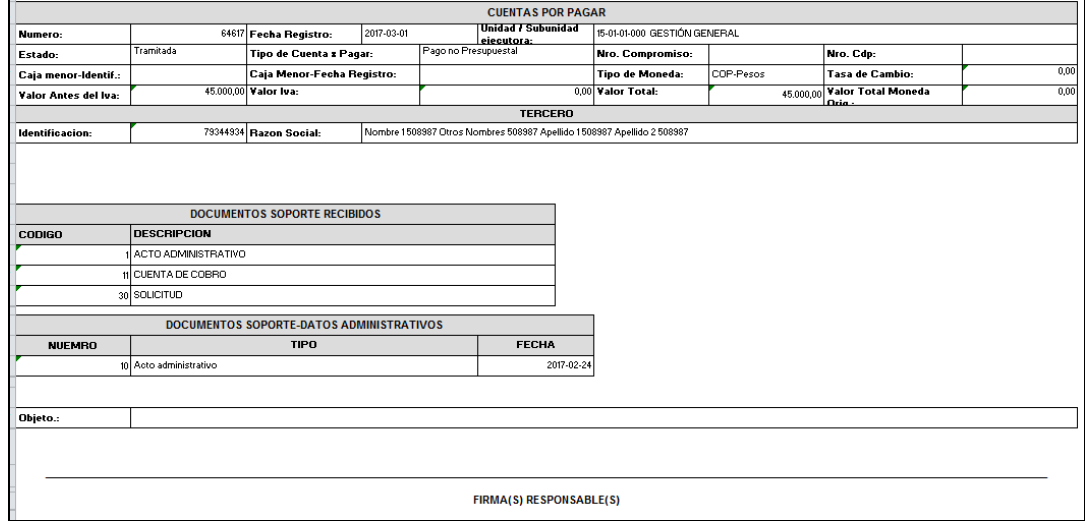

El reporte debe imprimirse como comprobante y debe ser firmado por el contador o el jefe de cuentas por pagar.

### **4.2 Generar Orden de Pago no presupuestal**

El **PERFIL** Pagador Central o Regional por la **RUTA** de la Web de reportes EPG / Orden de Pago / Orden de pago no presupuestal, verifica el estado de la orden de pago no presupuestal. El sistema genera el siguiente reporte:

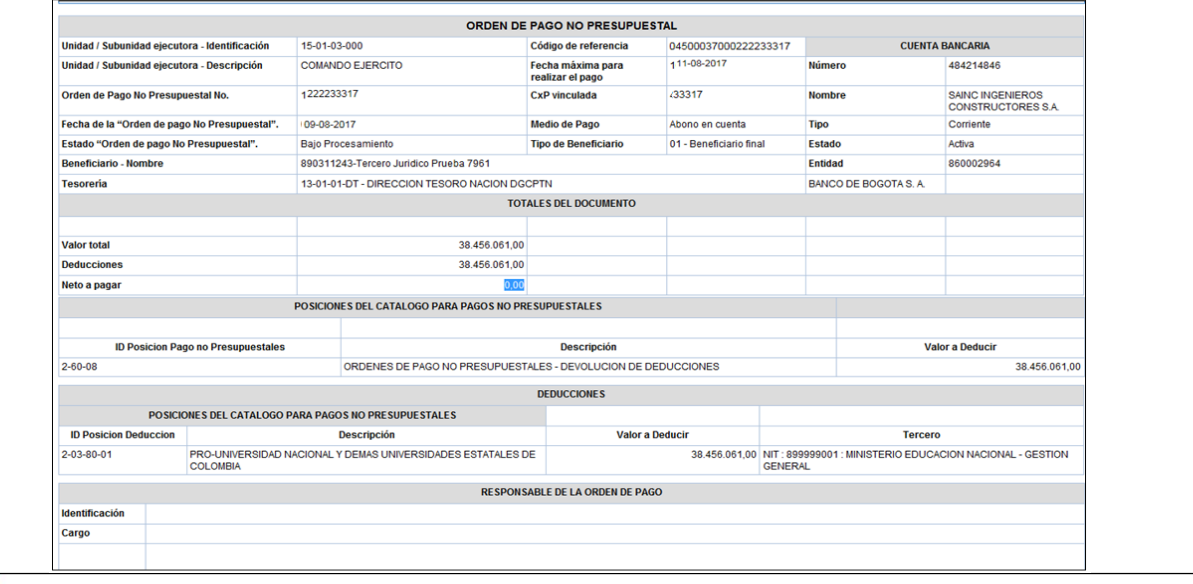

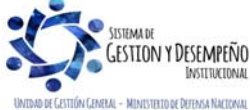

Este documento es propiedad del Ministerio de Defensa Nacional, no está autorizado su reproducción total o parcial

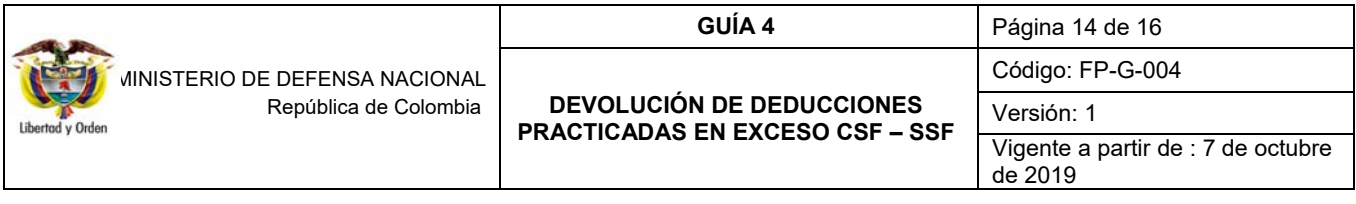

Este reporte debe ser impreso y firmado por el ordenador del gasto.

### **4.3 Consulta de Deducciones**

El **PERFIL** Pagador Central o Regional o el perfil Gestión contable por la **RUTA** CEN / EPG / Consulta deducciones, verifica el saldo de las deducciones causadas en un periodo determinado con y sin saldo por pagar. El sistema genera el siguiente reporte:

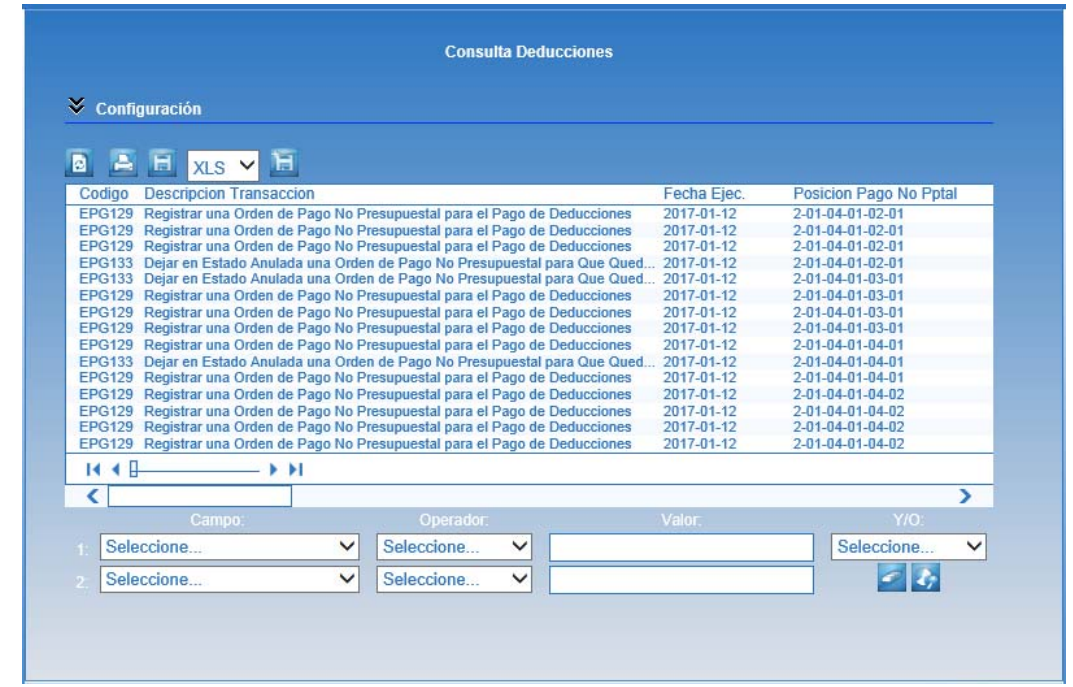

Este reporte se puede exportar a Excel con el fin de que sea más fácil su consulta, dando clic en el botón **xas · E**, el sistema muestra la siguiente presentación:

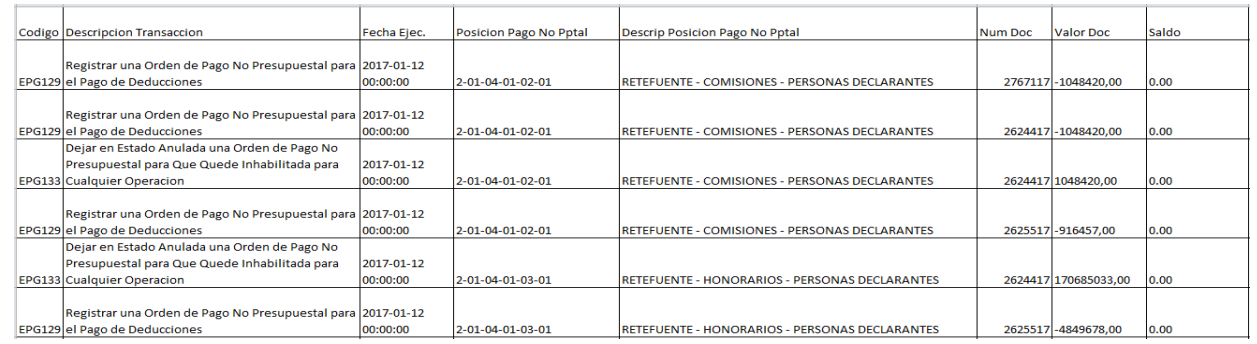

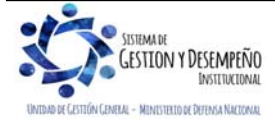

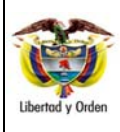

# **GUÍA 4** Página 15 de 16

### **DEVOLUCIÓN DE DEDUCCIONES PRACTICADAS EN EXCESO CSF – SSF**

Código: FP-G-004

Versión: 1 Vigente a partir de : 7 de octubre de 2019

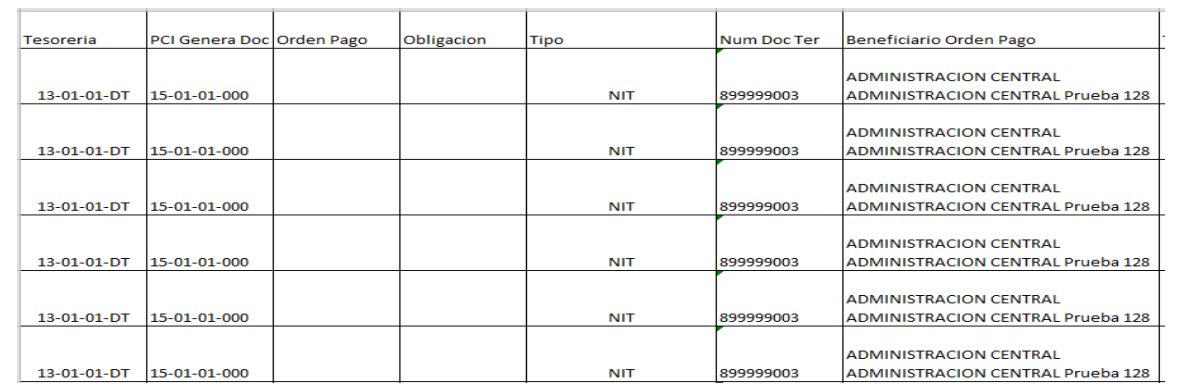

# **4.4 Consulta Consolidada Deducciones**

Vinculada a los perfiles Pagador Central o Regional por la **RUTA** CEN / EPG / Consulta consolidada deducciones.

Esta consulta muestra para una Unidad Ejecutora todas las deducciones causadas por efecto de pago de órdenes de pago presupuestales de todas las Subunidades pertenecientes a la Unidad Ejecutora por la cual se ingresa.

# **5. ABREVIATURAS, UNIDADES DE MEDIDA Y EXPRESIONES ACEPTADAS**

Se encuentran señaladas dentro del cuerpo del documento para dar mayor claridad al lector del mismo.

# **6. NOTAS Y ADVERTENCIAS**

Se encuentran señaladas dentro del cuerpo del documento para dar mayor claridad al lector del mismo.

# **7. DOCUMENTOS ASOCIADOS**

- 7.1. Decreto 380 del 27 de febrero de 1996 "Por el cual se reglamenta parcialmente la Ley 223 de 1995."
- 7.2. Decreto 1189 del 17 de junio de 1988 "Por el cual se reglamentan parcialmente la Ley 75 de 1986, el Decreto 2503 de 1987 y se dictan otras disposiciones en materia tributaria".
- 7.3. Decreto Distrital 271 del 28 de junio de 2002 "Por medio del cual se reglamenta parcialmente el sistema de retenciones del impuesto de industria y comercio"
- 7.4. Decreto 1068 del 26 mayo 2015 "Por medio del cual se expide el Decreto Único Reglamentario del Sector Hacienda y Crédito Público.

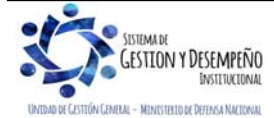

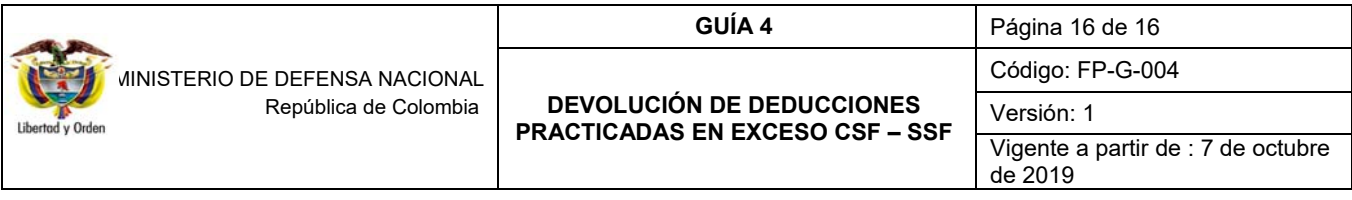

- 7.5. Resolución No. 533 de 2015 de la Contaduría General de la Nación "Por el cual se incorpora, en el Régimen de Contabilidad Pública, el marco normativo aplicable a entidades de gobierno y se dictan otras disposiciones" y normas que la modifiquen.
- 7.6. Resolución No.620 de noviembre 26 de 2015, de la Contaduría General de la Nación "por la cual se incorpora el Catálogo General de Cuentas para Entidades de Gobierno" y normas que la modifiquen.
- 7.7. Resolución 468 del 19 de agosto de 2016, de la Contaduría General de la Nación, "Por medio de la cual se modifica el Catálogo General de Cuentas del Marco Normativo para Entidades de Gobierno".
- 7.8. Resolución 484 del 17 de octubre de 2017, de la Contaduría General de la Nación "Por la cual se modifican el Anexo de la Resolución 533 de 2015 en lo relacionado para el Reconocimiento, Medición, Revelación y Presentación de los Hechos Económicos del Marco Normativo para entidades de Gobierno y el artículo 4° de la Resolución 533 de 2015, y se dictan otras disposiciones".
- 7.9. Guía como realizar devolución de deducciones practicadas en el Sistema SIIF Nación, del Ministerio de Hacienda y Crédito Público emitida el 30 de septiembre de 2011.
- 7.10.Guía para generar órdenes de pago no presupuestales de deducciones del Ministerio de Hacienda y Crédito Público
- 7.11.Circular Externa No.057 del 04 de noviembre de 2016 del Ministerio de Hacienda y Crédito Público
- 7.12.Circular Externa N° 15 del 10 de abril de 2015 del Ministerio de Hacienda y Crédito Público
- 7.13.Circular Externa No.026 del 07 de abril de 2014 del Ministerio de Hacienda y Crédito Público
- 7.14.Circular Externa 068 del 6 de diciembre de 2011, alternativas devolución de deducciones.
- 7.15.Guía Financiera No.58 "Modificación de Deducciones Practicadas CSF SSF".

# **8. ANEXOS**

No Aplica

# **9. DEFINICIONES**

No Aplica

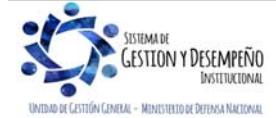